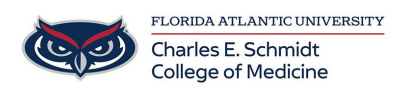

[Knowledgebase](https://comsupport.fau.edu/focus-win/kb) > [\\*M1 Student Materials\\*](https://comsupport.fau.edu/focus-win/kb/m1-student-materials) > [Visible Body: Getting Started](https://comsupport.fau.edu/focus-win/kb/articles/visible-body-getting-started)

Visible Body: Getting Started Ankit Shah - 2023-08-08 - [\\*M1 Student Materials\\*](https://comsupport.fau.edu/focus-win/kb/m1-student-materials)

# Getting Started

This article will review how to get started using Visible Body Suite. Learn about available content, how to move the 3D models, search for preset views, and create your own custom content.

## Where to start

After launching Visible Body Suite, you can (1) choose a topic on the home screen or search for something specific using (2) Content Search.

The other main menu items like (3) Spotlight shows you the newest content, features, and external links to free resources. (4) Study, allows you to view Quizzes, Flashcards, and Lab Activities. (5) My Library, you can find any of the custom content that you have created and saved.

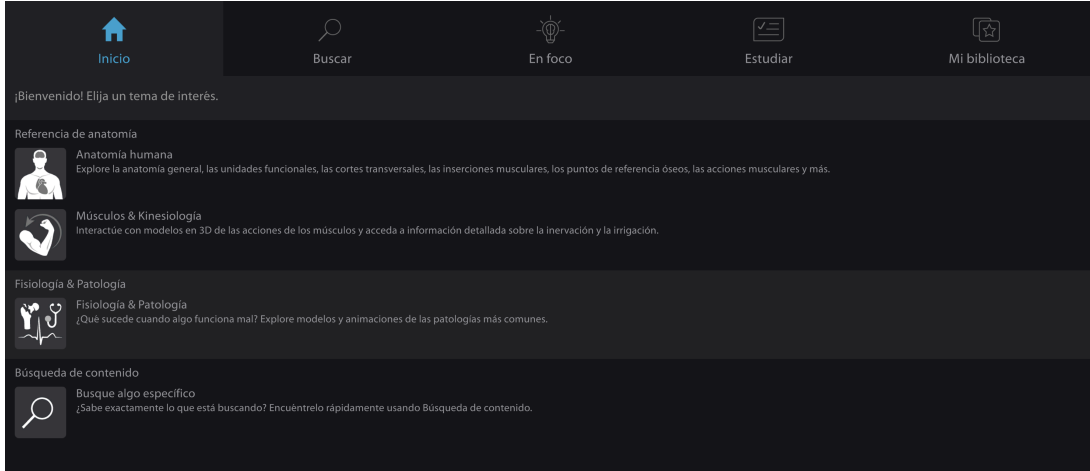

## Navigating the model

Use these instructions to interact with the 3D models on using a touch screen or mouse.

- Rotate: Drag one finger to rotate the model or left click on the model to rotate
- Move/Pan: Drag two fingers to move the model around the screen or hold down the spacebar and drag the mouse to pan or drag the model across the screen
- Zoom/Scale: Spread two fingers apart to zoom in. Pinch two fingers together to zoom out or scroll up and down on the mouse to zoom in and out.
- Select: Tap on a structure to select it
- Change center of rotation: Double tap a structure to make it the center of rotation
- View Navigator: Located in the top left. Allows you to move back and forth between visited "Views."

Using Keyboard:

- Rotate: Up down left right arrows
- Move/Pan: W A S D keys
- Zoom/Scale: + or key

How to learn more about a structure

Start with a 3D model and select a structure. The "Info" box will appear with additional information.

Inside the Info box, if there's additional content related to the structure you're viewing, you can select the additional icons to learn additional information.

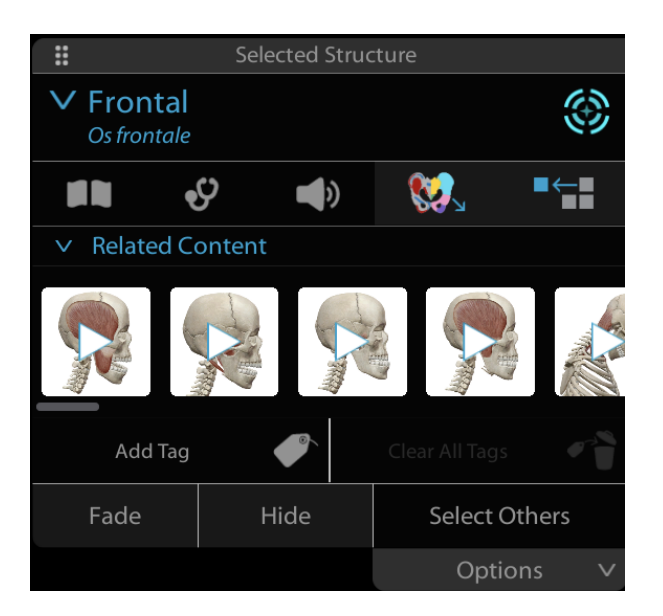

- Book icon: structure definition
- Stethoscope icon: related common pathologies
- Speaker icon: pronunciation
- Multicolored icon: view bony landmarks, dental landmarks, areas of the cerebrum, dermatomes, and F.A.S.T. Exam
- Peritoneal landmarks
- Red pin: learn about muscle details or attachments

## How to customize a 3D view

You can edit a model to make it your own using the "Systems Tray", tools in the Info box, or anatomy search. To save the state of your model for future use, select "Save View". Saved Views appear in the "My Library" tab.

- Hide/fade/dissect
- Undo/redo/refresh
- Multiselect
- Isolate
- Anatomical Hierarchy/Breadcrumb trail
- Systems trav
- Anatomy search
- Change model from female to male

Add and remove anatomy

There are several ways to add and remove anatomy on screen.

#### **Add:**

- Anatomy Search: Located in the bottom menu bar. Search for specific structures and add them to the model on screen.
- Anatomical Hierarchy: Select a structure and tap its name, then view the hierarchy for that body system. Select any group in the hierarchy to add the models from that group to the model on screen.
- Radius Blast: Located in the Info box. Adds surrounding anatomy. Continue tapping to add anatomy until the button's disabled. Select a nearby structure and tap Radius Blast again to add more anatomy.
- Systems tray: Adds all the 3D models from a body system to a view on screen. Use the "Region Picker" at the top of the System tray to limit the structures added to a specific body region.

## **Remove:**

- Hide: Located inside of the Info box removes selected structures from the screen. Tap the "Multi-select" button in the bottom menu bar to select a series of structures, then select "Hide" to remove multiple structures from the screen. Tap "Options" under Select Others, choose "Same System", tap "Select Others" and then Hide.
- Dissect: Located in the bottom menu bar. Any structure selected is removed from the screen. When done with the dissection, tap the button again to turn off dissection mode.
- Systems tray: Select the icon for a system to remove its structures from the view on the screen
- Info box: Select a structure to view the Info box
- Isolate button: Located in Info Box. Tap the "Isolate" button to remove all unselected anatomy.

## Use saved views to create a Tour

When in a 3D view, select "Save View" from the bottom menu bar to add the view to the My Library on the top bar of the home screen.

To link a set of saved views, go to My Library, then Tours from the top bar. Select Start. Select the desired views (there must be at least two) and select Save. The presentation will appear in the Tours menu.

## The Study section

Use Flashcards, Quizzes, or Lab Activities to practice and learn more.

- Flashcards/Decks: Create your own Flashcards/Decks or browse our [premade content](https://www.visiblebody.com/flashcard-decks)
- Lab Activities: Designed to be used with worksheets available for free from the Visible Body website. Use the activities in Augmented Reality mode for a more engaging experience.
- Quizzes: Organized by system. Once in a Quiz, select a structure and submit an answer. In some cases, rotate around the model and hide structures to locate the correct answer.

## Set preferences

Watch this [video](https://youtu.be/6DyWGPWXgFU) to learn how to change your preferences and how to make Visible Body more accessible.

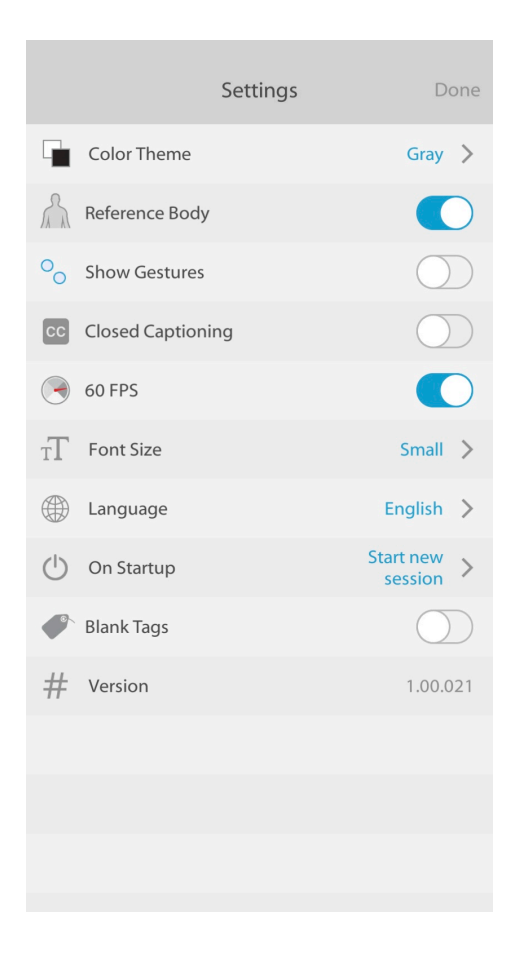

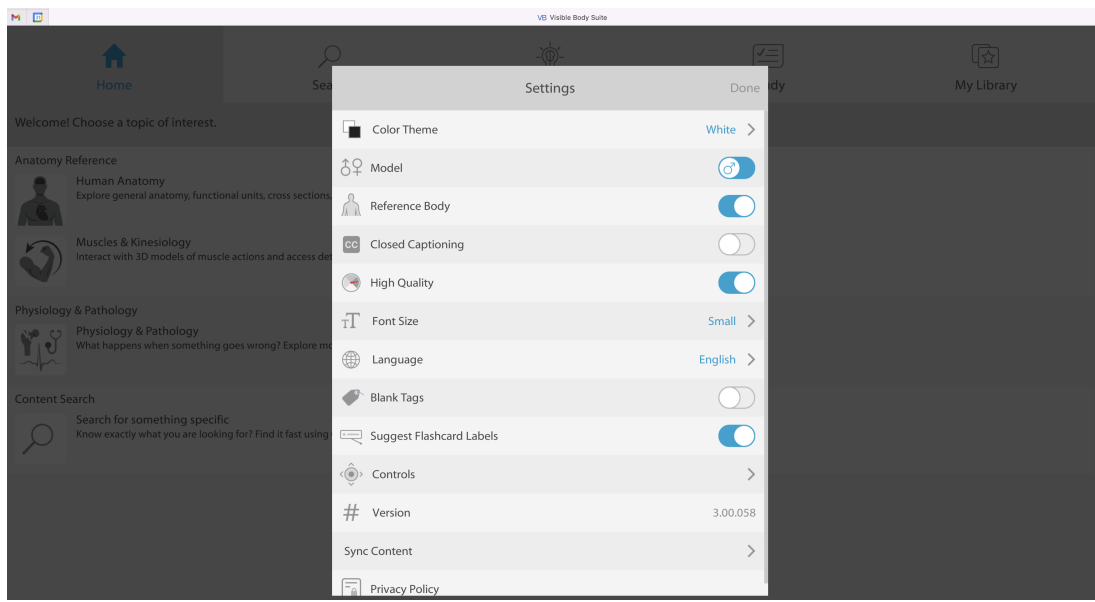

Note: The video linked above is a visual example of how to navigate Settings preferences. Do not go by the list in this video. For accuracy, get everything from the your Visible Body account via web or mobile. Refer to the image above.

Tags [Visible Body](https://comsupport.fau.edu/focus-win/search/labels/all/Visible%20Body)